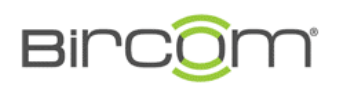

Bircom Telekomünikasyon ve Bilişim Hizmetleri San. ve Tic. A.Ş.<br>Eski Büyükdere Caddesi No:61 Kat:3 34416 4.Levent / İstanbul Eski Büyükdere Caddesi No:61 Kat:3 34416 4.Levent / İstanbul Tel: 0212 319 97 00 Faks: 0212 284 76 80 [info@bircom.com](mailto:info@bircom.com) www.bircom.com

## Yealink IP Telefon Yazılım Güncelleme

Telefonunuzu güncellerken aşağadaki adımları takip ediniz.

1. Öncelikle<http://support.yealink.com/> linkini ziyaret ediniz. Burada "Download" sekmesine tıklayınız.

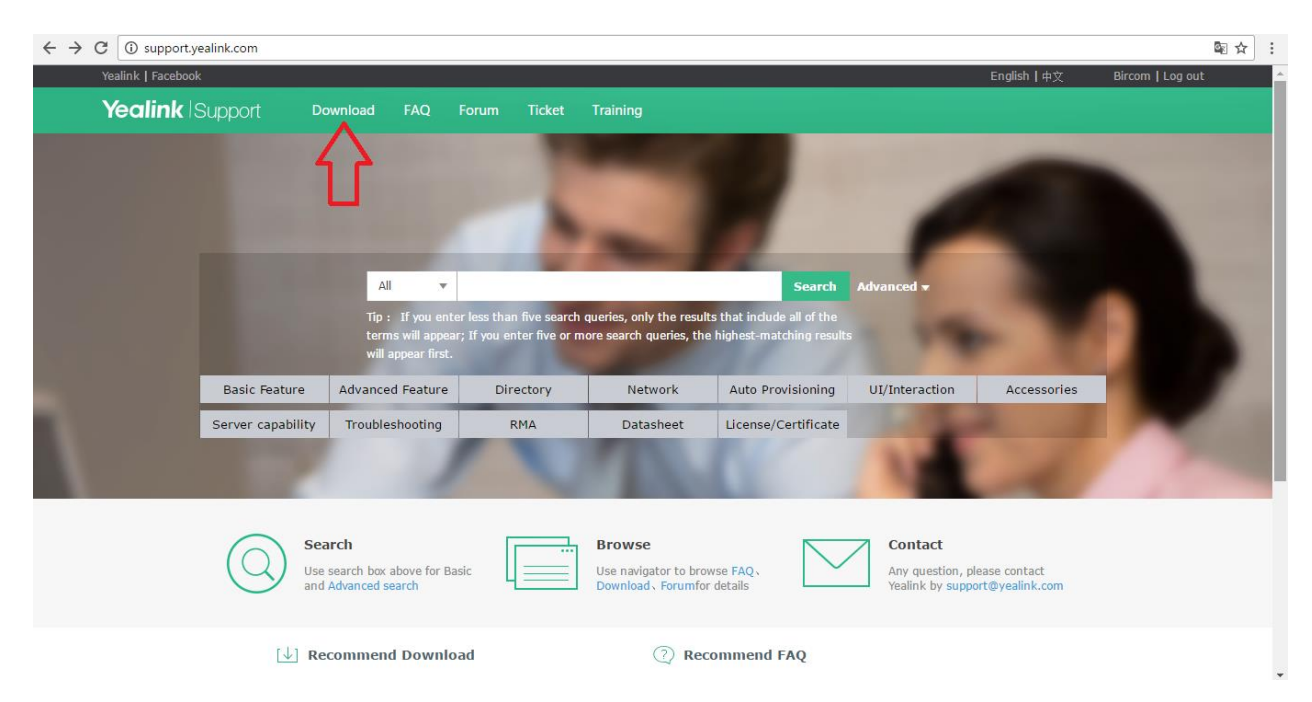

2. Burada açılan sayfadan kendi ürününüzün modelini tıklayınız.

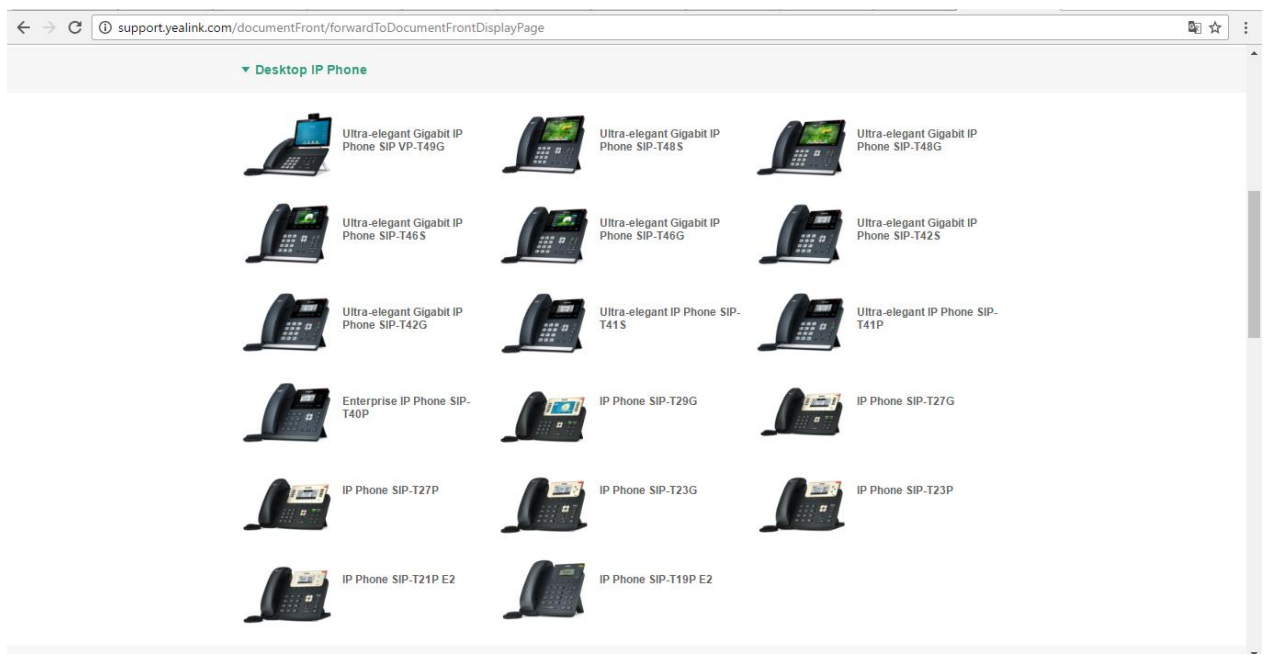

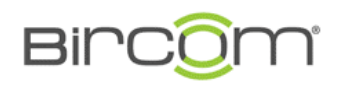

Bircom Telekomünikasyon ve Bilişim Hizmetleri San. ve Tic. A.Ş.<br>Eski Büyükdere Caddesi No:61 Kat:3 34416 4.Levent / İstanbul Eski Büyükdere Caddesi No:61 Kat:3 34416 4.Levent / İstanbul Tel: 0212 319 97 00 Faks: 0212 284 76 80 [info@bircom.com](mailto:info@bircom.com) www.bircom.com

3. Ardından gelen sayfadan "Firmware & Release Note" 'lar altında en yeni firmware'i tıklayarak indiriniz. Bu indirdiğiniz ".rom" uzantılı dosyayı ilerleyen adımlarda kullanacaksınız.

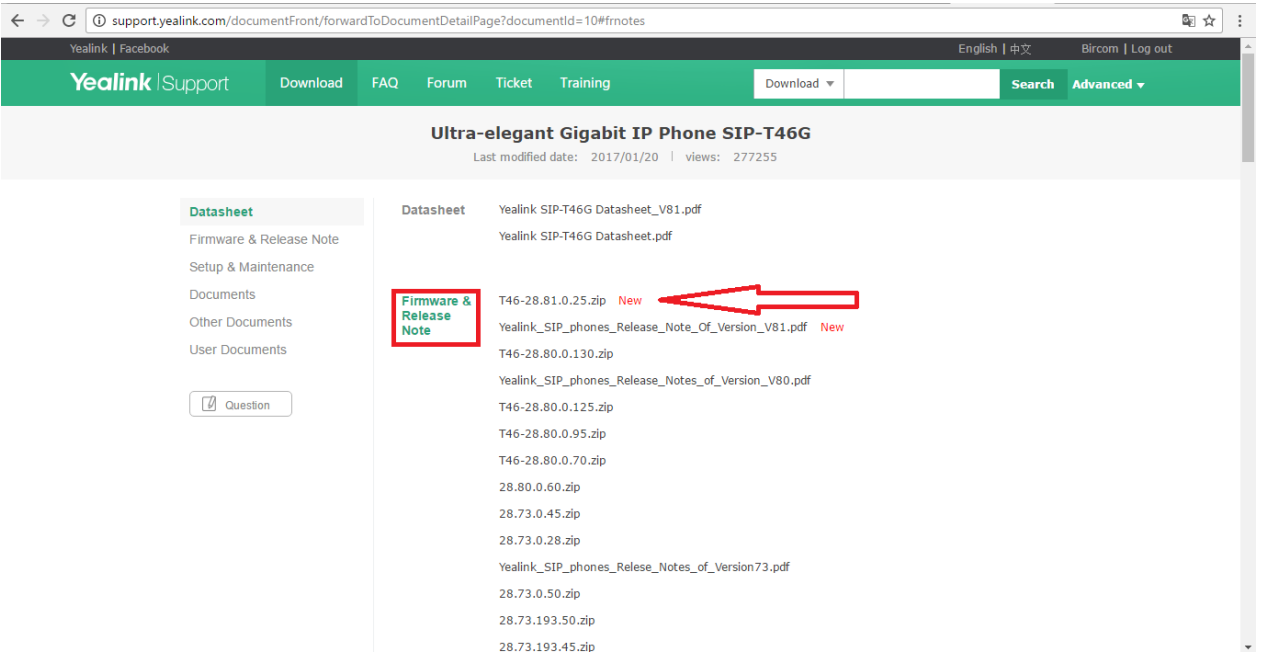

- 4. Telefonunuzun üzerindeki "ok" tuşuna basınız. Ekranda gördüğünüz "Ipv4: ---.---.---.---" satırındaki IP adres bilgisini not alınız. (Ör: Ipv4: 192.168.1.105)
- 5. Herhangi bir internet tarayıcısını açınız ve kaydettiğiniz IP adresini URL'ye yazınız. Ardından enter tuşuna basınız.

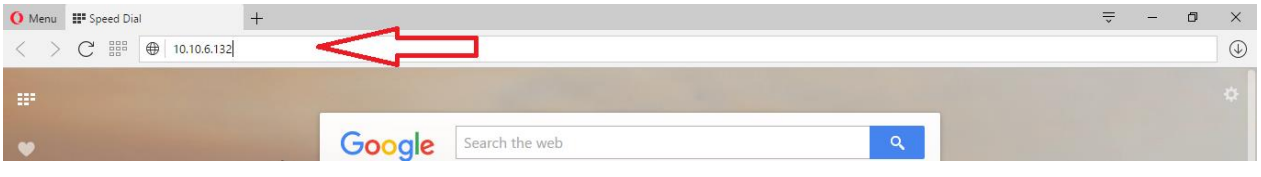

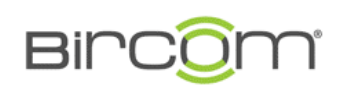

Bircom Telekomünikasyon ve Bilişim Hizmetleri San. ve Tic. A.Ş.<br>Eski Büyükdere Caddesi No:61 Kat:3 34416 4.Levent / İstanbul Eski Büyükdere Caddesi No:61 Kat:3 34416 4.Levent / İstanbul Tel: 0212 319 97 00 Faks: 0212 284 76 80 [info@bircom.com](mailto:info@bircom.com) www.bircom.com

6. Açılan giriş sayfasında Username: "admin" , Password: "admin" olarak yazınız ve ardından "Confirm" butonuna tıklayınız.

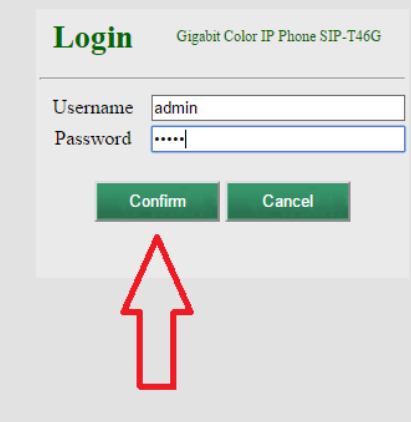

7. Açılan Pencerede üst kısımdan "Settings" sekmesine tıklayınız.

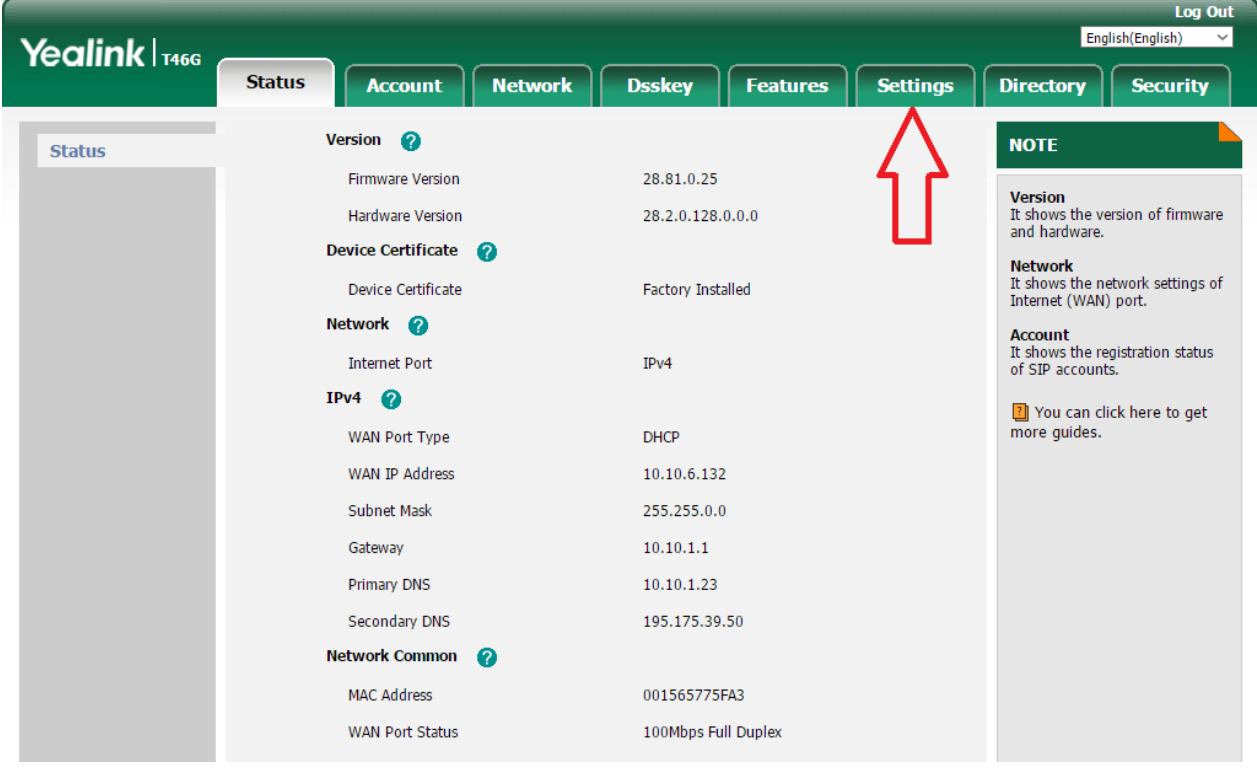

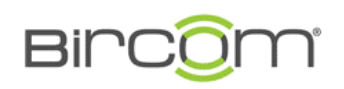

8. Settings sekmesinin altında, sayfanın sol kısmında "Upgrade" altsekmesine tıklayınız.

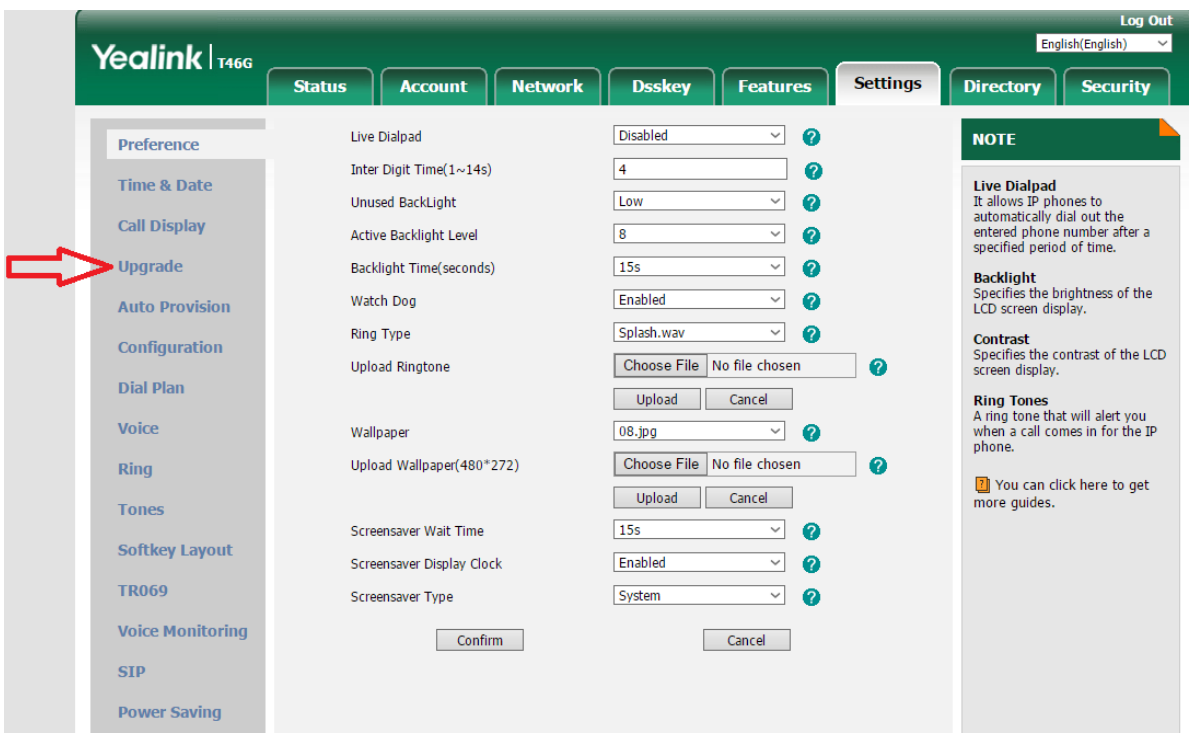

**9.** Karşınıza gelen Upgrade sayfasında "Choose File" butonuna tıklayarak, daha önceden indirdiğiniz ".rom" uzantılı dosyayı seçiniz. Ardından "upgrade" butonuna tıklayınız.

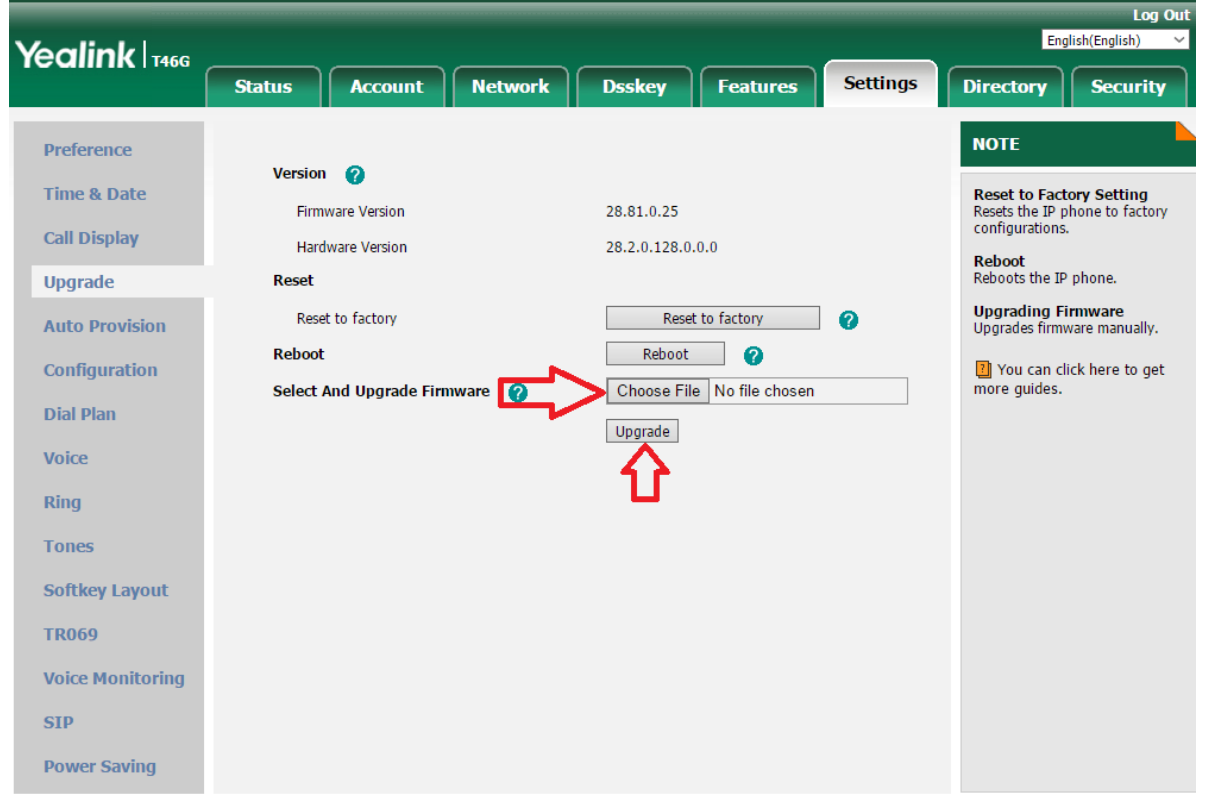